# 青岛西海岸新区人才选拔管理系统 用户使用手册

目录

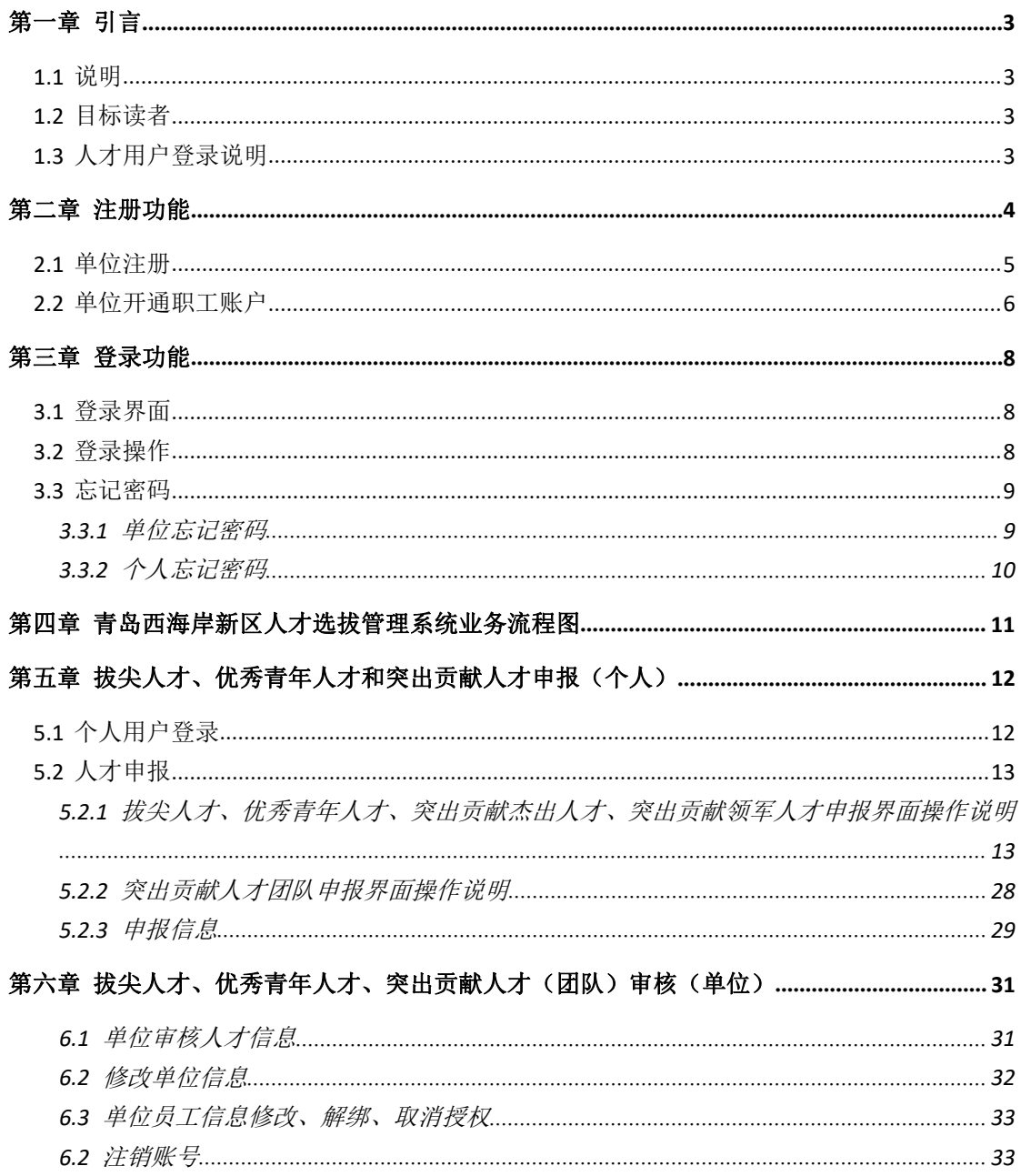

## <span id="page-2-0"></span>**第一章 引言**

<span id="page-2-1"></span>

#### **1.1 说明**

本"用户手册"详细描述了青岛西海岸新区拔尖人才、优秀青年人才和突出贡献人才的 实际界面展现及操作方法。

《青岛西海岸新区拔尖人才、优秀青年人才和突出贡献人才用户使用手册》的编写目的:

(1)为"青岛西海岸新区拔尖人才、优秀青年人才和突出贡献人才"的使用者提供实 用清晰的帮助。

(2) 给期望了解"青岛西海岸新区拔尖人才、优秀青年人才和突出贡献人才"界面操 作风格及具体业务功能的其他市/区的业务人员展现界面。

本手册包含拔尖人才、优秀青年人才和突出贡献人才功能的实际界面展现及操作方法。

<span id="page-2-2"></span>

### **1.2 目标读者**

青岛西海岸新区拔尖人才、优秀青年人才和突出贡献人才功能模块的使用者。

### <span id="page-2-3"></span>**1.3 人才用户登录说明**

单位给职工开通个人权限后

- (1)登录用户名,为个人身份证号码或注册时的证件号码。
- (2)登录密码:您的初始密码为身份证号的后6位。
- (3)如果您是首次登录,为保证您的信息安全,建议您尽快修改原始密码。

## <span id="page-3-0"></span>**第二章 注册功能**

打开浏览器, 输入 <http://120.221.72.85:8085/login> 进入青岛西海岸新区人才选拔管理系 统。

在登录页面点击【单位注册】按钮,界面跳转到注册界面。

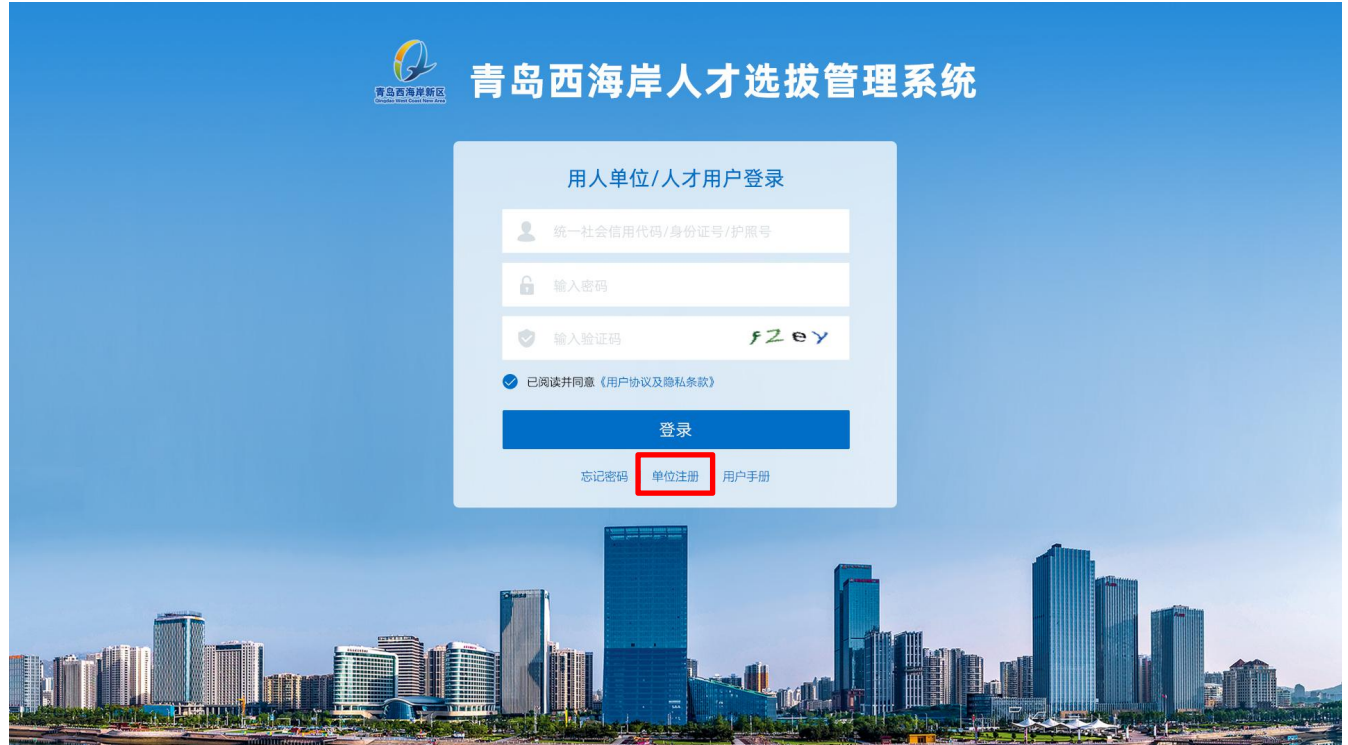

### <span id="page-4-0"></span>**2.1 单位注册**

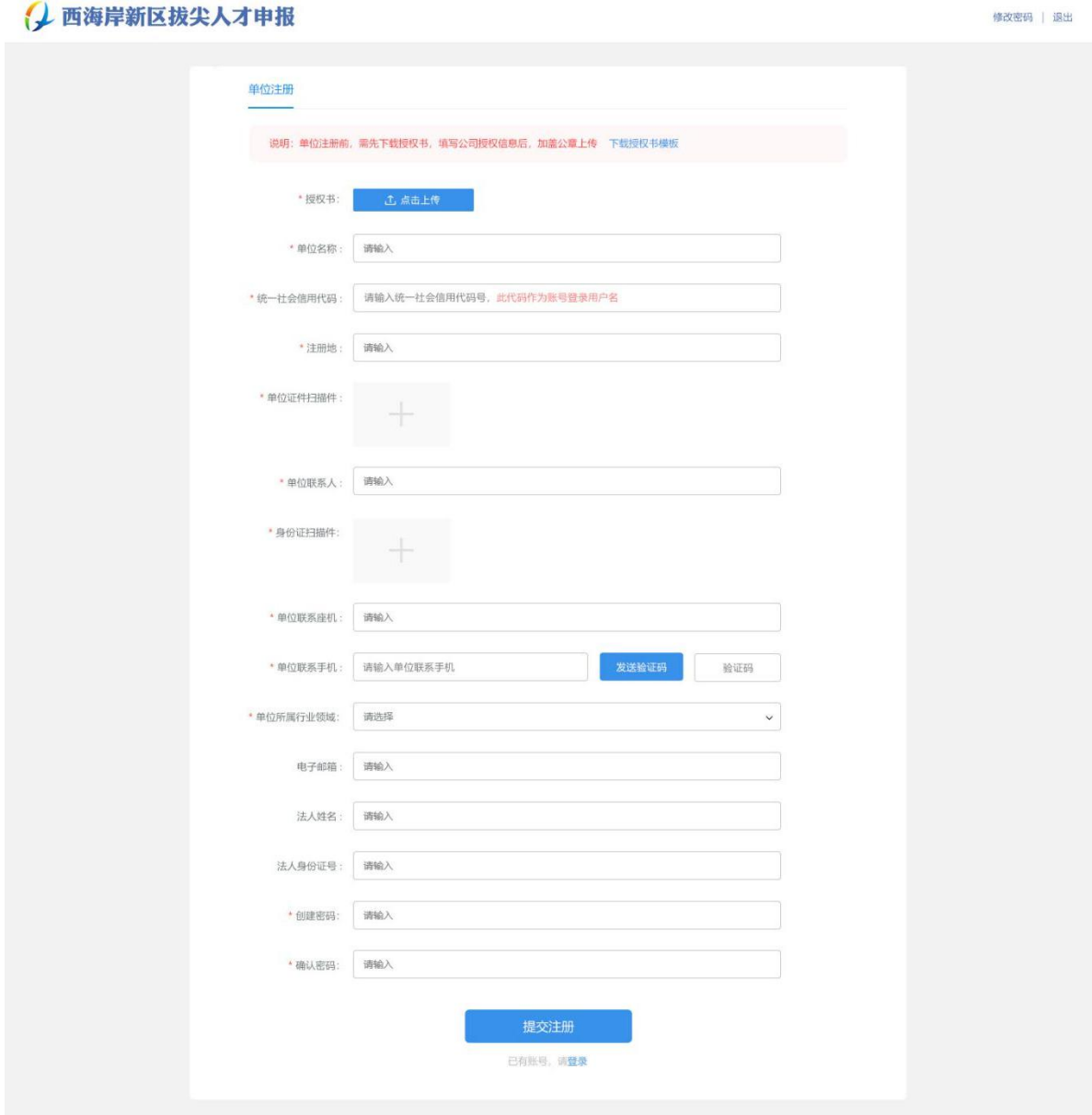

截图中带红色\*的信息为必填信息。

- \* 授权书:下载授权书模板,填写好盖公司公章后扫描上传
- \* 单位名称:注册单位的单位全称。
- \* 统一社会信用代码:依据证件类型填写对应的证件号码。
- \* 注册地:注册单位的地址

● \* 单位证件扫描件:上传单位证件扫描件, 限上传格式为jpg、png、pdf, 附件大小 不超过5M。

- \* 单位联系人 :单位联系人姓名
- \* 联系人身份证照片:上传身份照片或扫描件
- \* 单位联系座机: 注册单位的联系座机电话
- \* 单位联系手机:注册单位的联系手机号码
- \* 单位所属行业领域:注册单位所属行业领域
- 电子邮箱:注册单位对外联系的电子邮箱
- 法人姓名:注册单位法人姓名
- 法人身份证号
- \* 创建密码: 输入字母和数字结合, 不少于6位数密码
- \* 确认密码:确保输入密码一致,再次输入密码

注册信息按照要求格式填写完成后,单击【提交注册】按钮。

注册需要行业主管部门审核,审核通过后可进入单位操作页面,期间请随时关注审核状 态及短信提醒。

### <span id="page-5-0"></span>**2.2 单位开通职工账户**

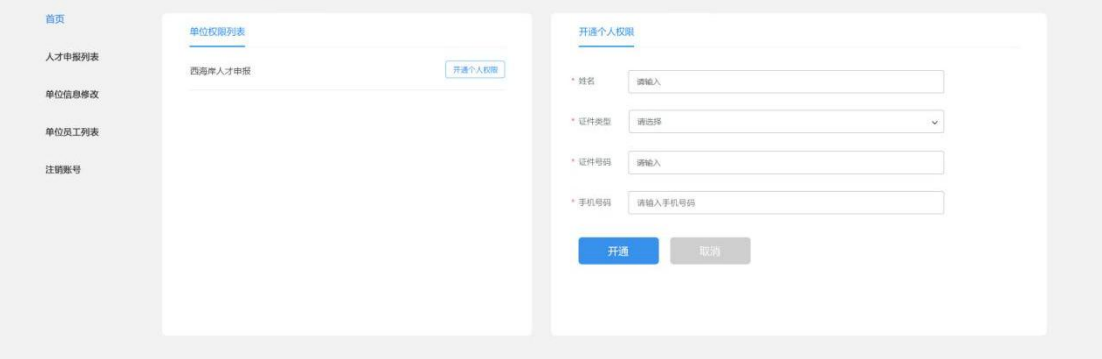

个人账户需由单位开通个人权限,单位注册审核通过后,在单位操作界面点击开通个人 权限输入职工信息,点击开通,职工会收到开通成功短信通知。

截图中带红色\*的信息为必填信息。

- 证件类型。选择居民身份证或护照。
- 证件号码:根据证件类型输入正确的证件号码。
- 姓名:输入真实姓名。
- ●手机号:输入联系手机号码。

点击【开通】按钮,职工人才申报权限己开。会有短信通知职工。

开通权限后个人的证件号码和证件号后6位为登录账号和密码,首次登录后可先修改密 码。

## <span id="page-7-0"></span>**第三章 登录功能**

<span id="page-7-1"></span>**3.1 登录界面**

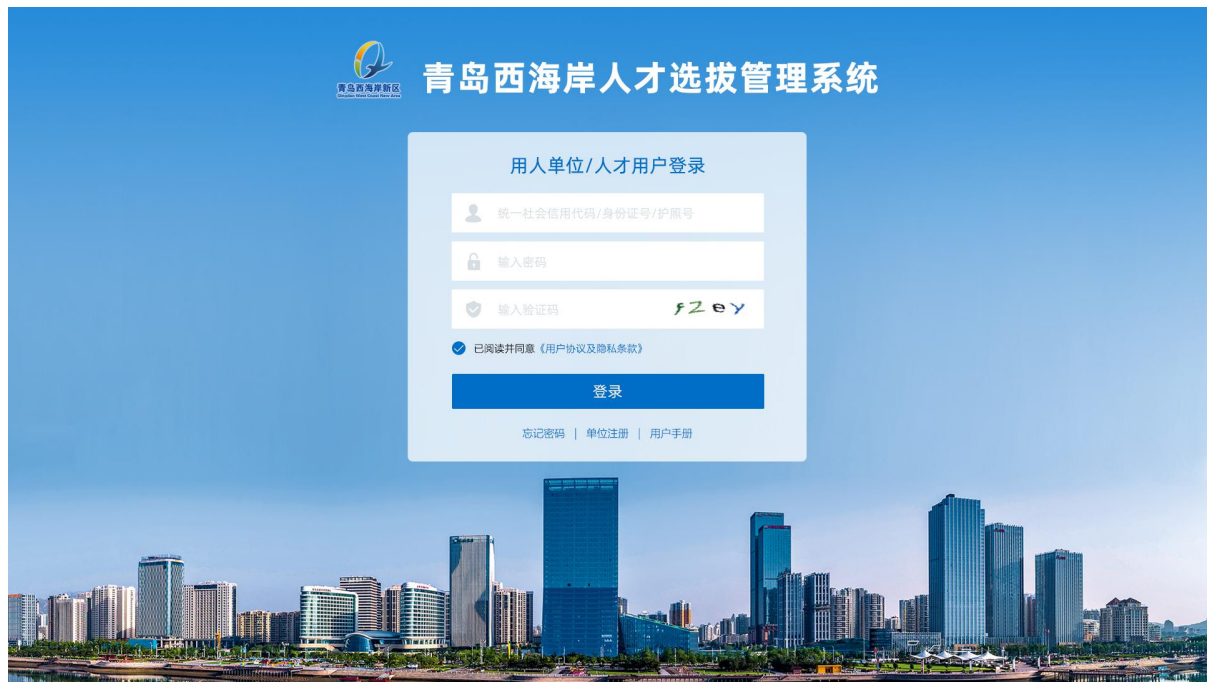

### <span id="page-7-2"></span>**3.2 登录操作**

● 账号: 单位账号为统一社会信用代码, 个人账号为证件号码(身份证/护照)。

● 密码: 单位登录密码根据注册时填写的密码进行登录。若密码已修改, 请录入修改 后的密码。

个人初始登录账号和密码是证件号码和证件号后6位,若密码已修改,根据自己设定的 密码进行填写。

● 验证码: 输入与图片中对应的字符。若验证码显示不清晰可点击验证码图片进行刷 新。

● 查看用户协议,并勾选已阅读选项

完成登录信息输入后,点击【登录】按钮,登录成功后页面跳转到相应首页。

### <span id="page-8-0"></span>**3.3 忘记密码**

#### <span id="page-8-1"></span>**3.3.1 单位忘记密码**

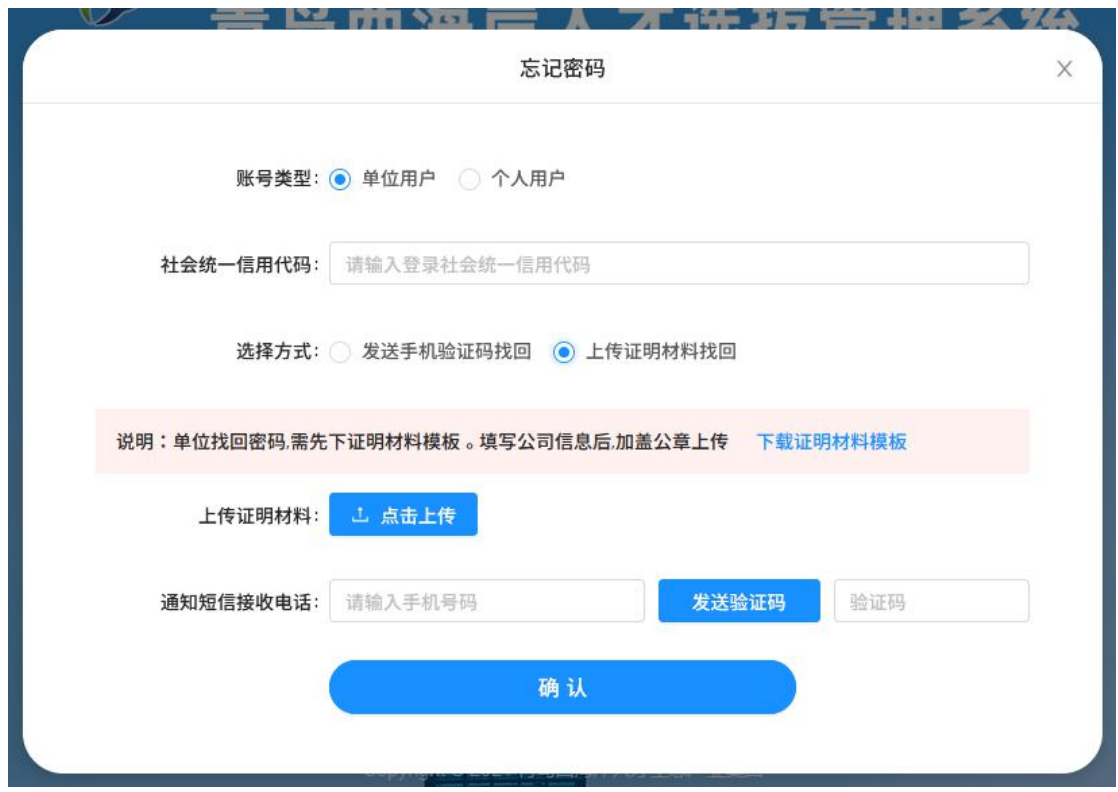

单位忘记密码账号类型选择单位用户,输入社会统一信用代码号

● 发送手机验证码找回: 输入注册时填写的手机号码, 发送验证码, 输入验证码点击 【确定】按钮,填写新密码保存即可。

● 上传证明材料找回: 下载证明材料模板,填写内容,盖上公司公章,扫描后上传文 件,输入通知短信手机号,点击确定按钮,等待行业主管部门审核,审核通过后发送短信通 知,注意查收短信。

### **3.3.2 个人忘记密码**

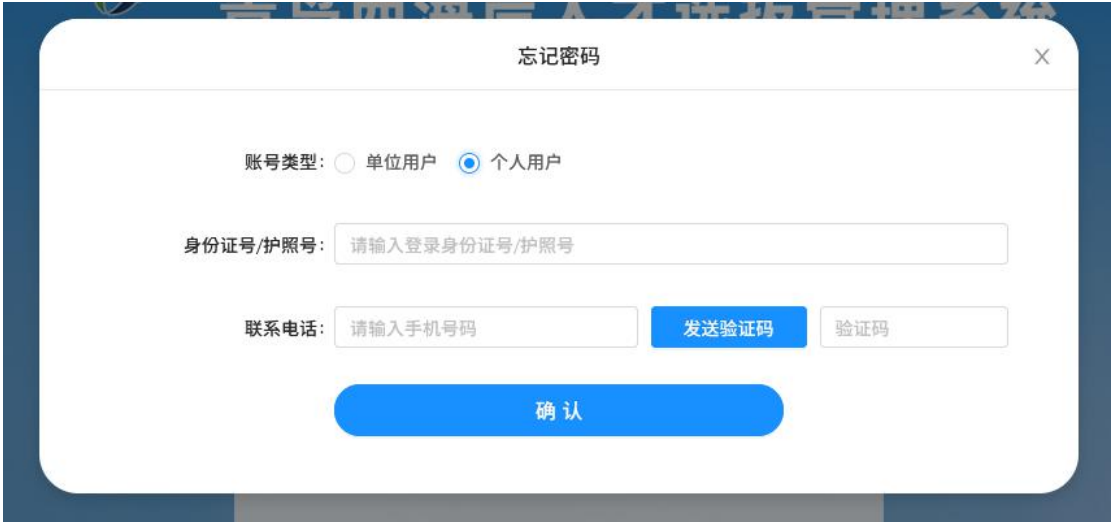

<span id="page-9-0"></span>

个人忘记密码,账号类型选择个人用户,输入证件号码,输入手机号,发送验证码,点击【确 定】按钮,填写新密码保存即可。

## <span id="page-10-0"></span>**第四章 青岛西海岸新区人才选拔管理系统业务**

**流程图**

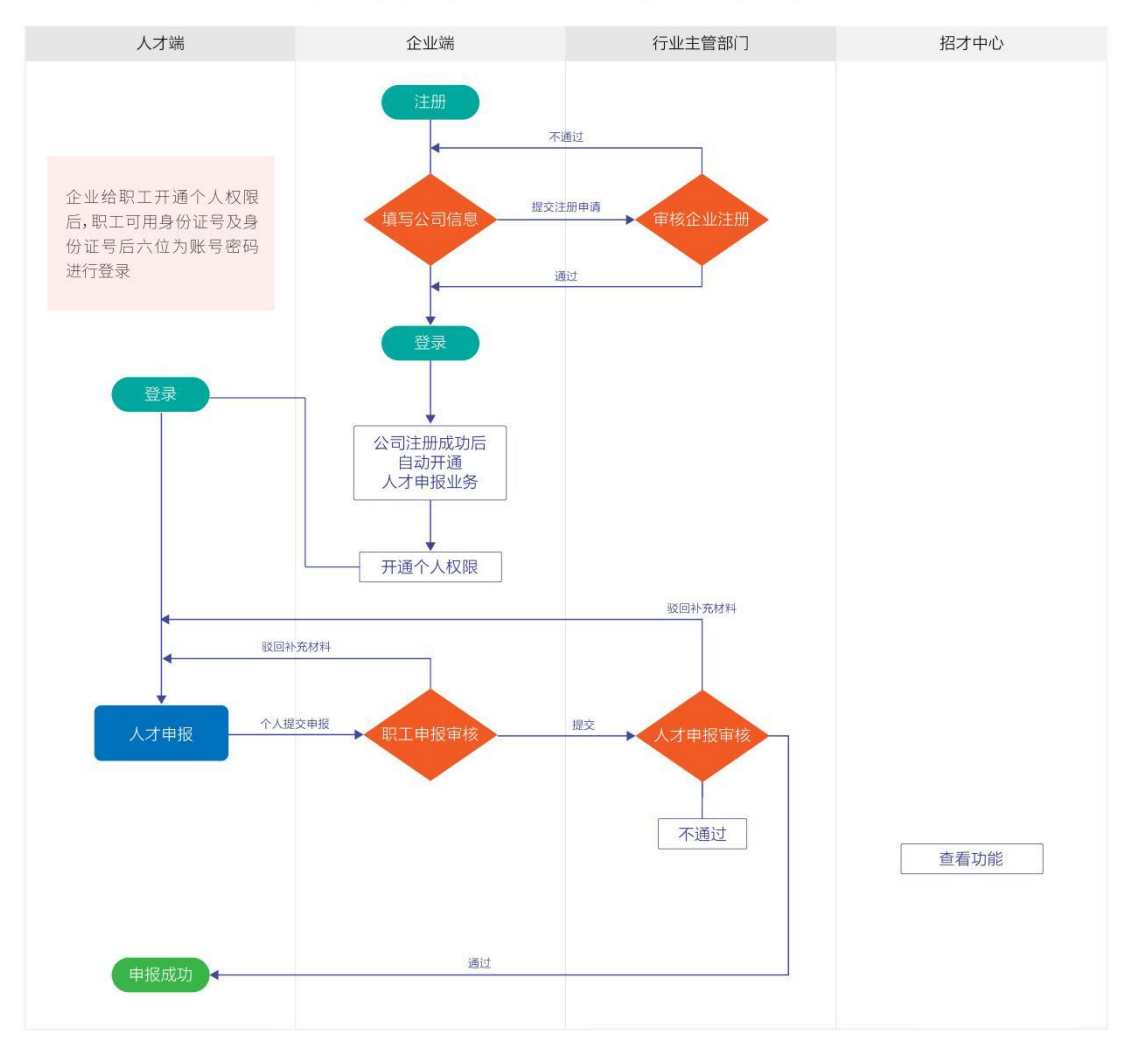

#### 青岛西海岸新区人才选拔管理系统流程

## <span id="page-11-0"></span>**第五章 拔尖人才、优秀青年人才和突出贡献人**

## **才申报(个人)**

<span id="page-11-1"></span>**5.1 个人用户登录**

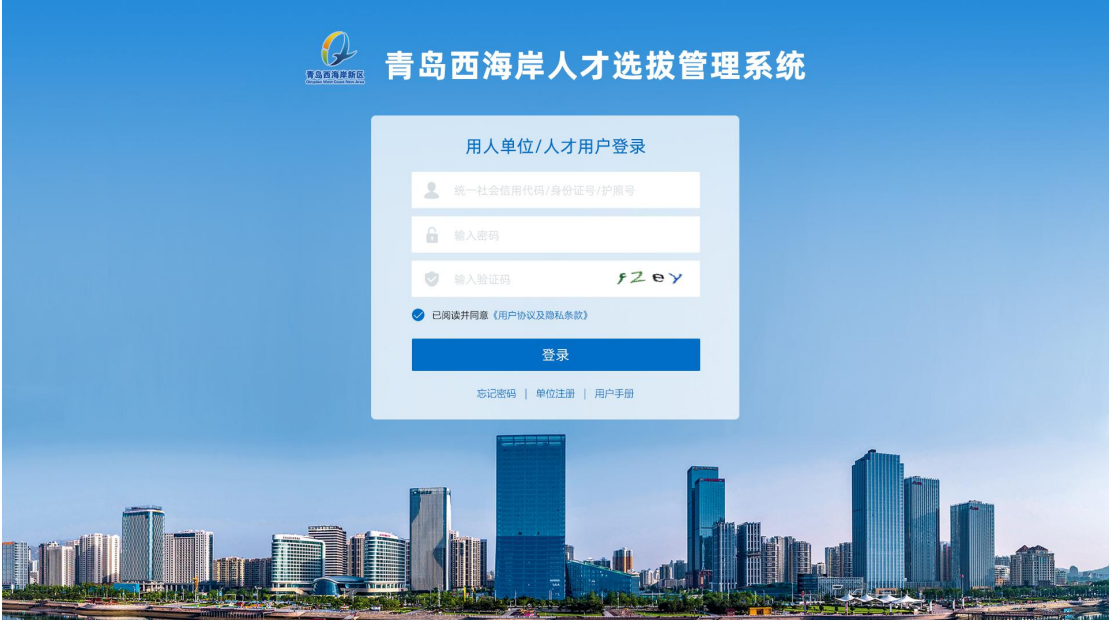

登录后页面如下:

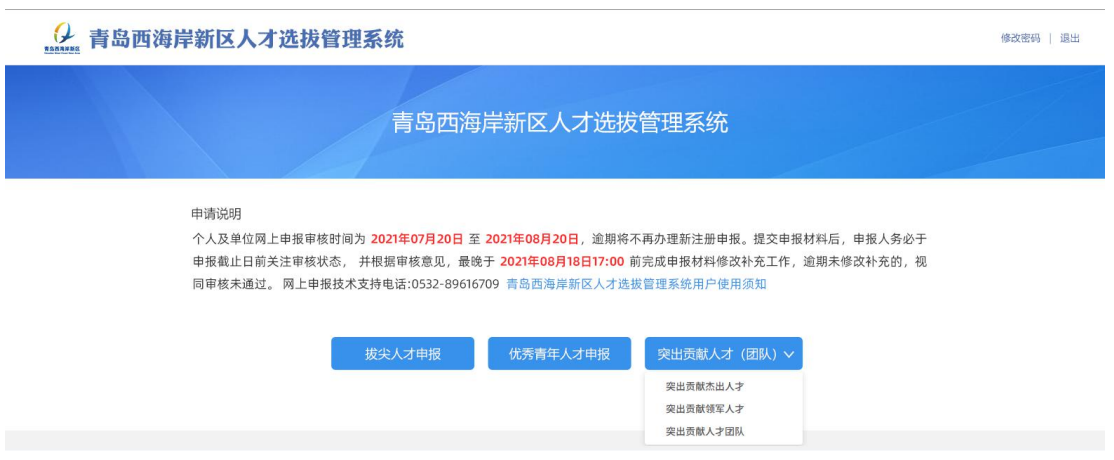

人才根据自己的实际情况,选择"拔尖人才申报"或"优秀青年人才申报"或突出贡献 人才(团队)选项,突出贡献人才(团队)下拉可选择"突出贡献杰出人才"、"突出贡献 领军人才"、"突出贡献人才团队"选项。

以上五个选项只能选择一个,人才填写信息后,在提交之前可在基本信息内修改申报类 型,点击保存按钮,内容切换为更改类型信息,五项申报可根据自己实际情况切换,若人才 已提交审批,所有信息包括申报类型则不可更改。

### <span id="page-12-0"></span>**5.2 人才申报**

#### **5.2.1 拔尖人才、优秀青年人才、突出贡献杰出人才、突出贡献领军人才申报界**

<span id="page-12-1"></span>

#### **面操作说明**

#### **5.2.1.1** 基本信息页面

点击"拔尖人才、优秀青年人才、突出贡献杰出人才和突出贡献领军人才"其一按钮,进 入申报页面。如图:默认打开基本信息填写页面。

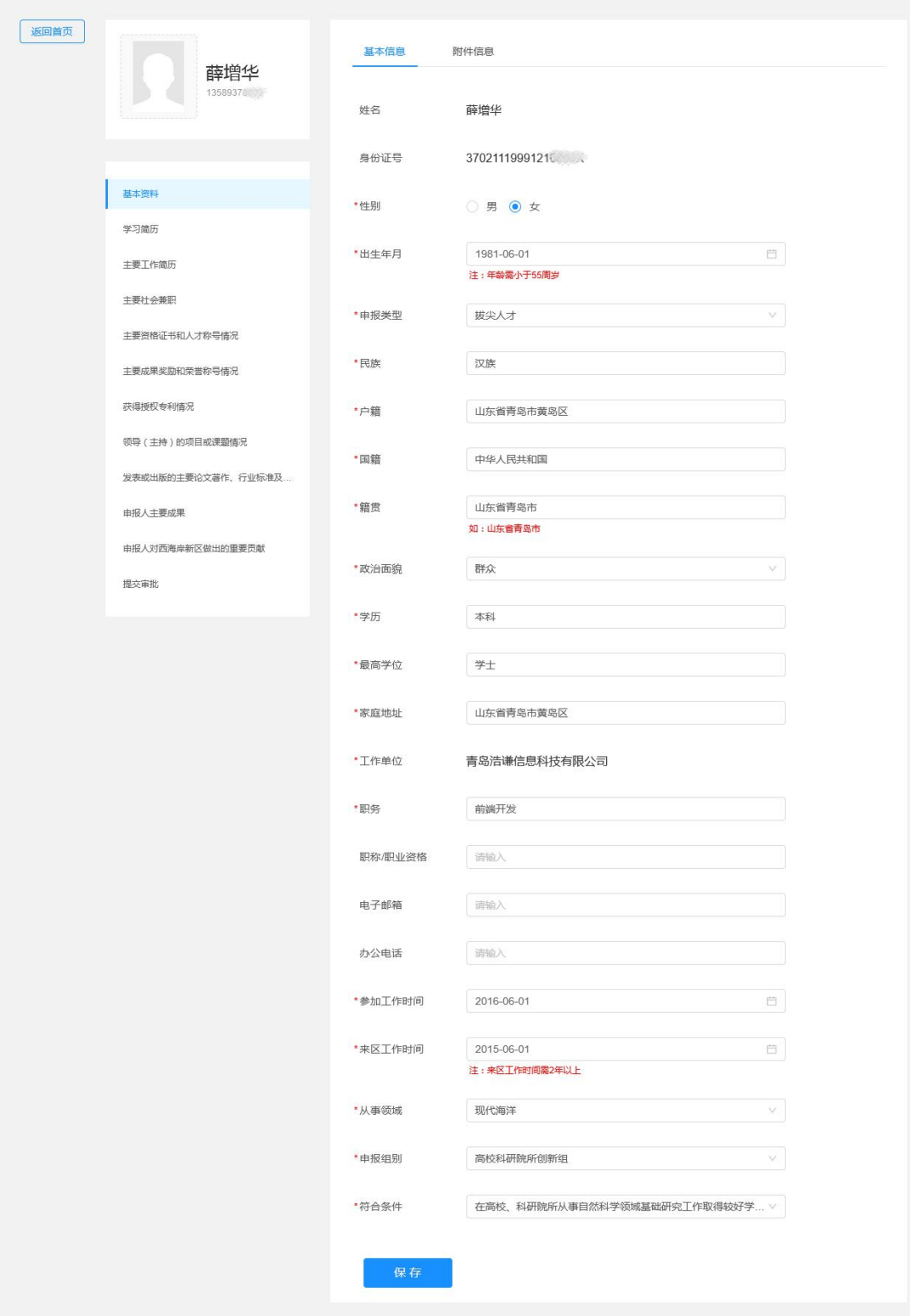

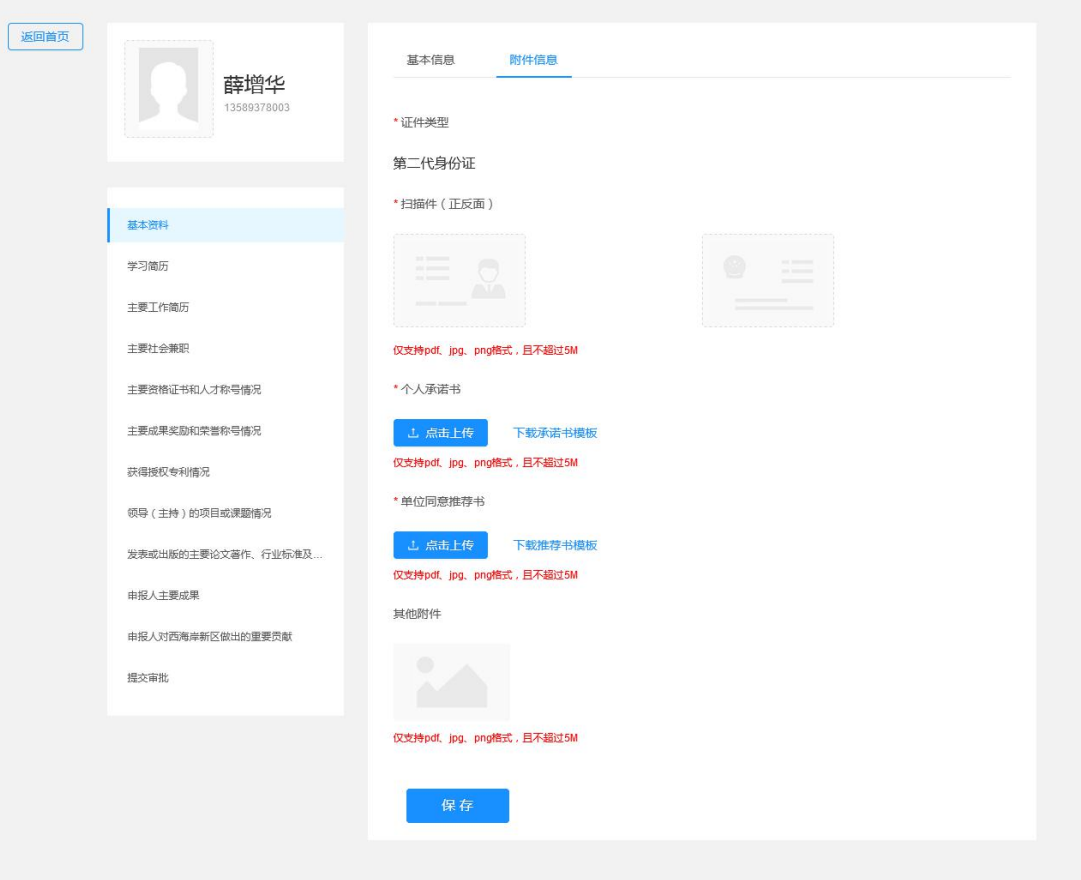

● 填写基本信息 头像: 上传一寸照片 申报类型: 拔尖人才(提交审批前可根据自己实际情况更改) 姓名:系统自动识别 身份证号:系统自动识别 性别:选择性别 出生年月:选择出生年月 民族:选择民族 户籍:选择户籍 国籍: 选择国籍 籍贯:输入籍贯 政治面貌:选择政治面貌 学历: 选择学位 最高学位:输入学位 家庭地址: 输入家庭住址

- 工作单位:输入现就任工作单位 职务:输入担任职务 职称/职业资格:输入职称/职业资格 电子邮箱:填写电子邮箱 办公电话:输入办公电话,手机号或座机号 参加工作时间:选择参加工作时间 来区工作时间:选择来区工作时间 从事领域:选择所从事的领域 申报组别:选择申报的组别 符合条件:选择符合条件 ● 上传附件信息
- 根据证件类型,上传相应证件照片或扫描件

下载个人授权书和单位同意推荐书模板,填写好后盖章,再扫描上传扫描件。

● 点击【保存】按钮, 保存基本信息。

#### **5.2.1.2** 学习简历页面

点击左侧"学习简历",打开学习简历页面,可对学习简历信息进行新增、修改、删除 等操作。

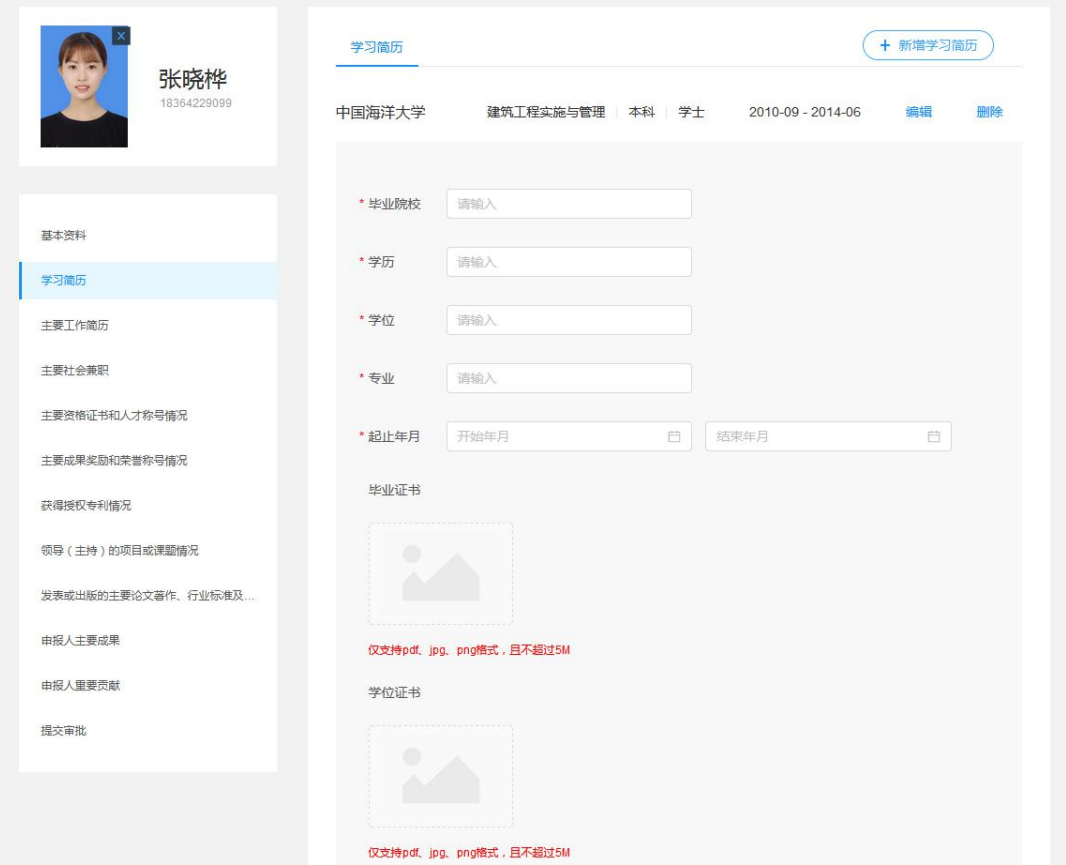

● 学习简历内容

毕业院校:输入毕业院校

学历: 输入学历

学位:输入所获学位

专业:输入所学专业

起止时间:选择开始时间和结束时间

学历证书:上传学历证书

学位证书:上传学位证书

点击【保存】按钮,保存学习简历,可再点击右上角新增学习简历,继续填写其他学历

● 点击【保存】按钮, 保存学习简历。

#### **5.2.1.3** 主要工作简历页面

点击左侧"主要工作简历",打开主要工作简历页面,可对主要工作简历信息进行新增、 修改、删除等操作。

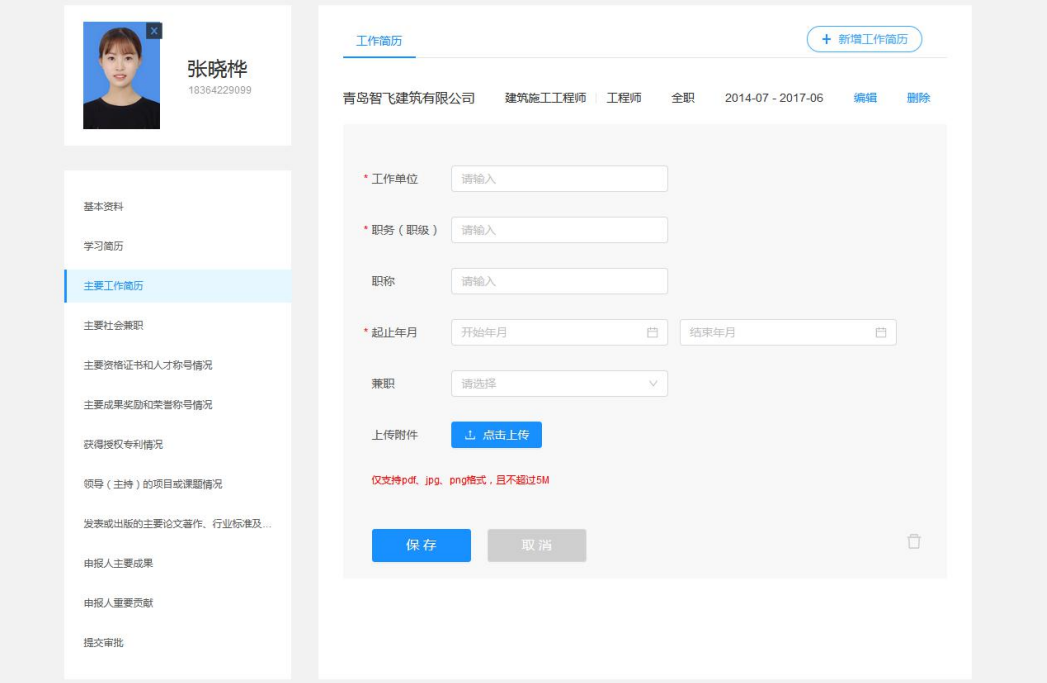

● 工作简历内容

工作单位:输入工作单位 职务(职级):输入本职职务 职称: 输入职称 起止年月:选择开始时间和结束时间 兼职:选择是否是兼职 上传附件:可上传证明材料

● 点击【保存】按钮,保存工作简历。

#### **5.2.1.4** 主要社会兼职页面

点击左侧"主要社会兼职",打开主要社会兼职页面,可对主要社会兼职进行新增、修 改、删除等操作。

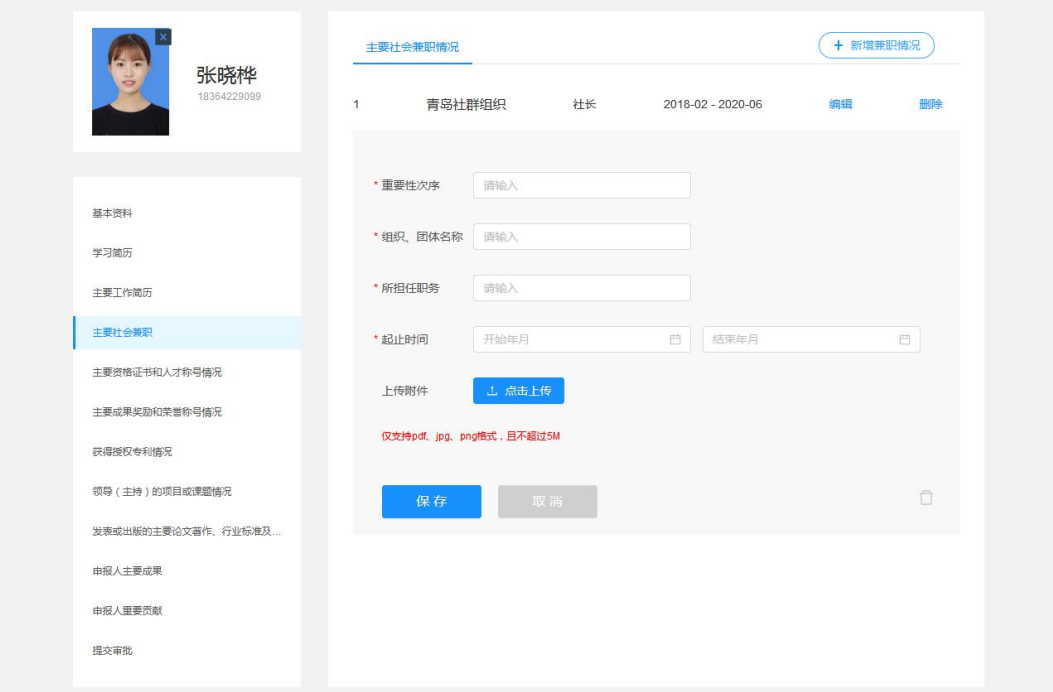

● 主要社会兼职内容 重要性次序:选择或输入排序 组织、团体名称:输入组织或团体名称 所担任职务:输入所担任的职务 起止时间:选择开始时间和结束时间 上传附件:可上传证明材料

● 点击【保存】按钮, 保存主要社会兼职。

#### **5.2.1.5** 主要资格证书和人才称号情况

点击左侧"主要资格证书和人才称号情况",打开主要资格证书和人才称号情况页面, 可对证书进行新增、修改、删除等操作。

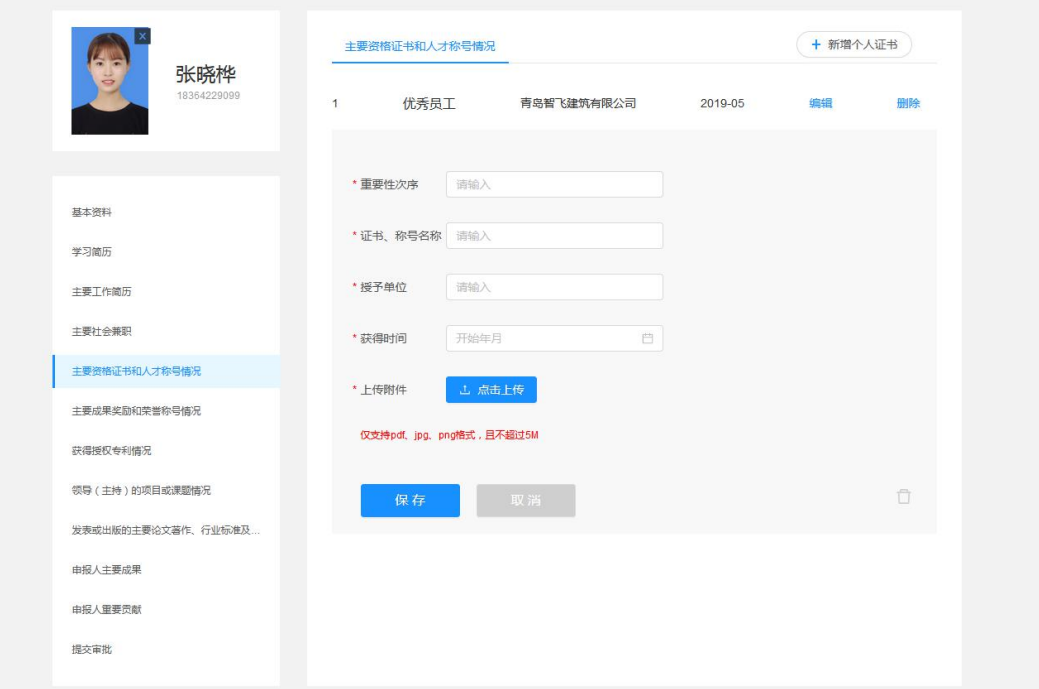

● 主要资格证书和人才称号情况内容 重要性次序:选择或输入排序 证书、称号名称:输入获得证书或称号名称 授予单位:输入授予的单位 获得时间:选择获得的时间 上传附件:上传资格证书 ● 点击【保存】按钮, 保存主要资格证书和人才称号情况。

**5.2.1.6** 主要成果奖励和荣誉称号情况

点击左侧"主要成果奖励和荣誉称号情况",打开主要成果奖励和荣誉称号情况页面, 可对荣誉进行新增、修改、删除等操作。

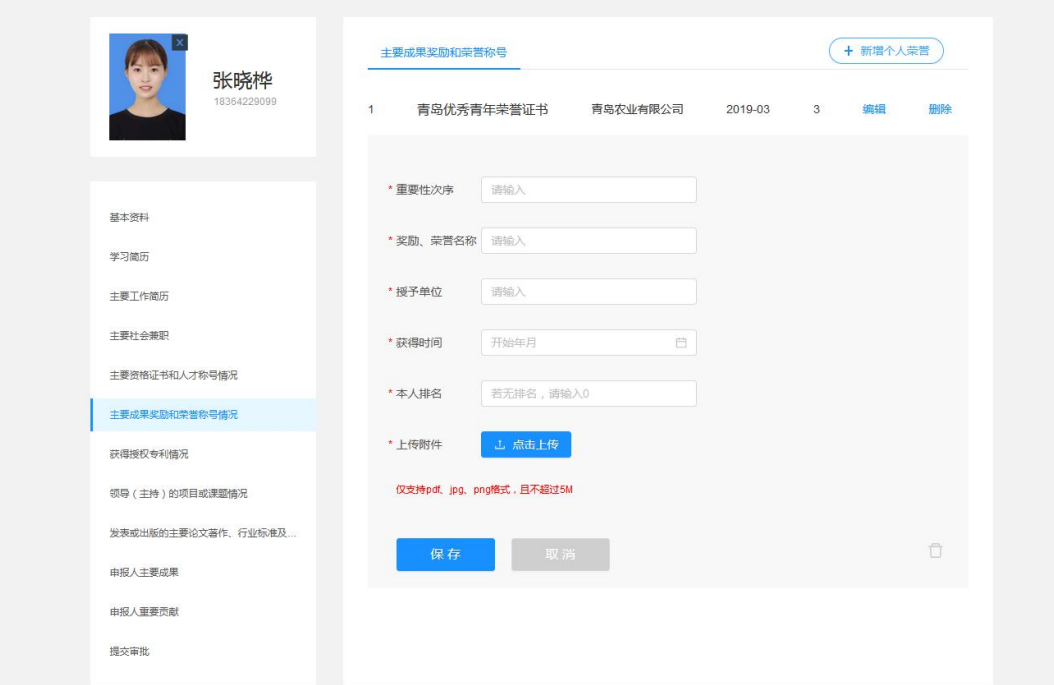

● 主要成果奖励和荣誉称号情况内容 重要性次序:选择或输入排序 奖励、荣誉名称: 输入奖励或荣誉名称 授予单位:输入授予的单位 获得时间:选择获得的时间 本人排名:输入本人的排名,若无排名请输入0 上传附件:上传奖励或荣誉证书 ● 点击【保存】按钮, 保存主要成果奖励和荣誉称号情况。

#### **5.2.1.7** 获得授权专利情况

点击左侧"获得授权专利情况",打开获得授权专利情况页面,可对荣誉进行新增、修 改、删除等操作。

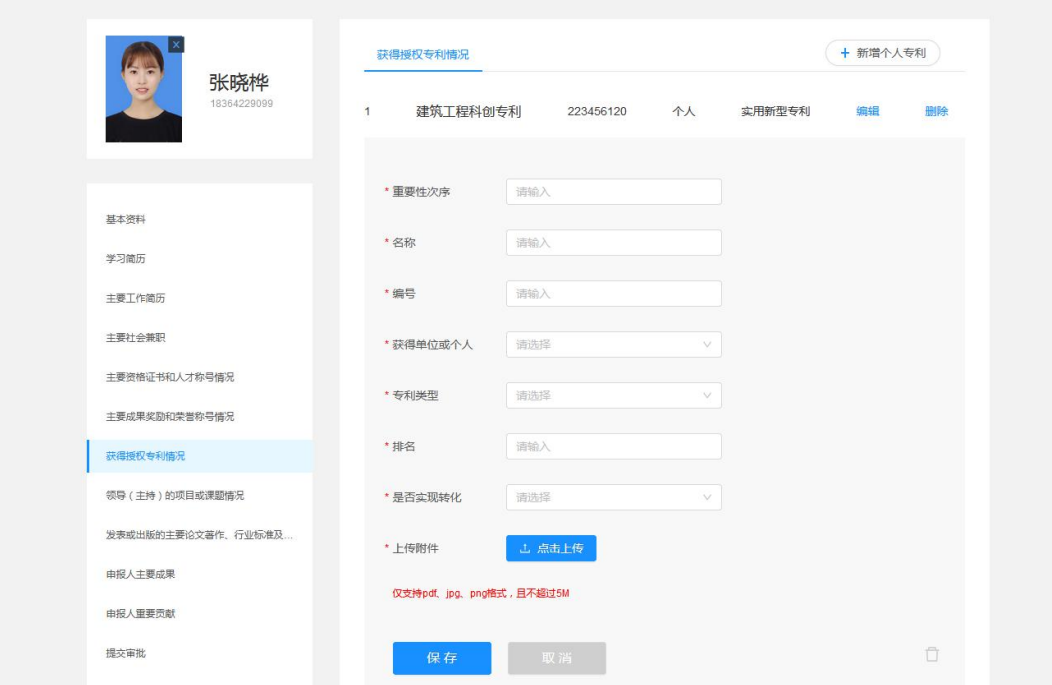

● 获得授权专利情况内容

重要性次序:选择或输入排序 名称:输入名称 编号:输入编号 获得单位或个人:选择获得的时间 专利类型:选择专利类型 本人排名:输入本人的排名,若无排名请输入0 是否实现转化:选择是否实现转化 上传附件:上传专利资料 ● 点击【保存】按钮, 保存获得授权专利情况。

#### 5.2.1.8 领导(主持)的项目或课题情况

点击左侧"领导(主持)的项目或课题情况",打开领导(主持)的项目或课题情况页 面,可对项目或课题进行新增、修改、删除等操作。

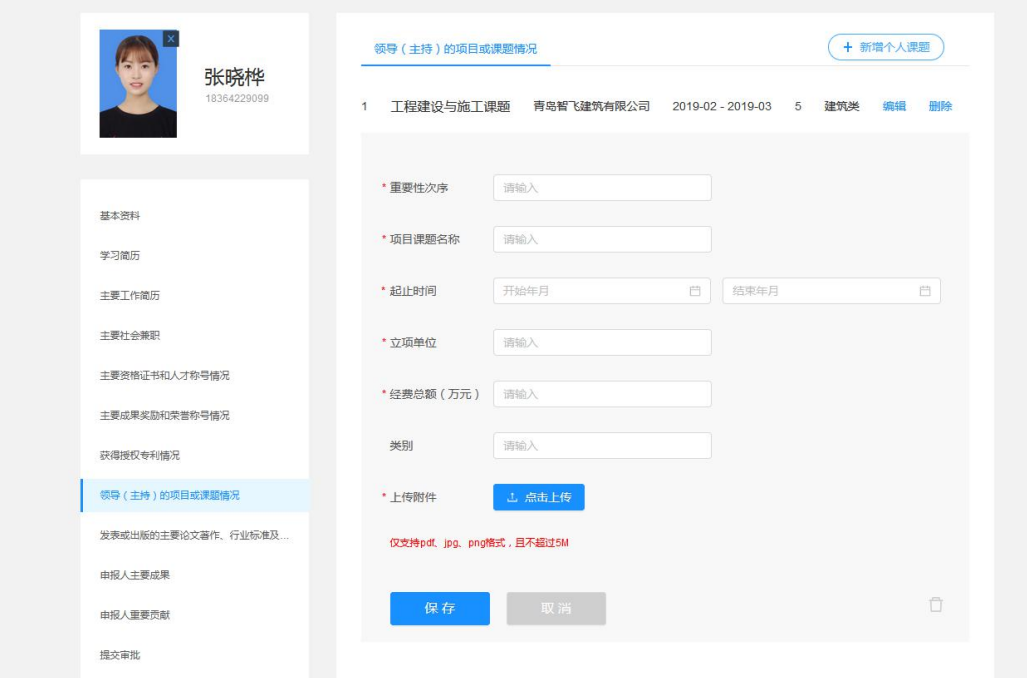

● 领导(主持)的项目或课题情况内容 重要性次序:选择或输入排序 项目课题名称:输入项目课题名称 起止时间:选择开始时间和结束时间 立项单位:输入立项单位 经费总额(万元):输入经费总额 类别: 输入类别 上传附件:上传项目或课题资料 ● 点击【保存】按钮, 保存领导(主持)的项目或课题情况。

**5.2.1.9** 发表或出版的主要论文著作、作品、行业标准及其他学术科研成就

点击左侧"发表或出版的主要论文著作、作品、行业标准及其他学术科研成就",打开 发表或出版的主要论文著作、作品、行业标准及其他学术科研成就页面,可对论文著作或作 品等进行新增、修改、删除等操作。

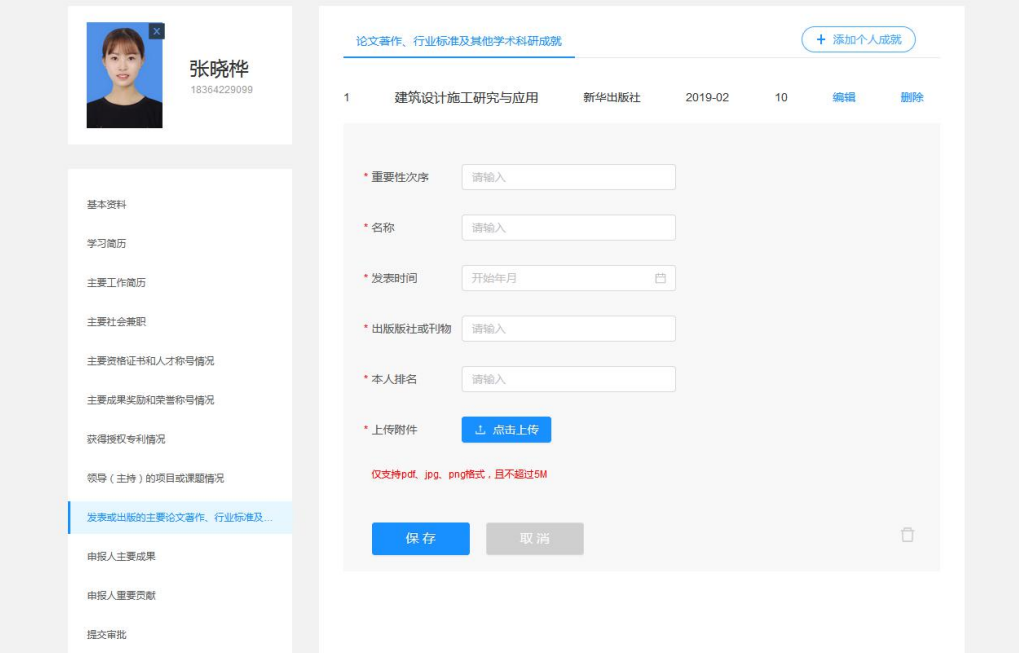

● 发表或出版的主要论文著作、作品、行业标准及其他学术科研成就内容 重要性次序:选择或输入排序

名称:输入名称

发表获得时间:选择获得时间

出版版社或刊物:输入出版社或刊物名称

本人排名:输入本人的排名,若无排名请输入0

上传附件:上传论文或作品

● 点击【保存】按钮, 保存发表或出版的主要论文著作、作品、行业标准及其他学术 科研成就。

#### **5.2.1.10** 申报人主要成果

点击左侧"申报人主要成果",打开申报人主要成果页面,可对申报人主要成果进行新 增、修改、删除等操作。

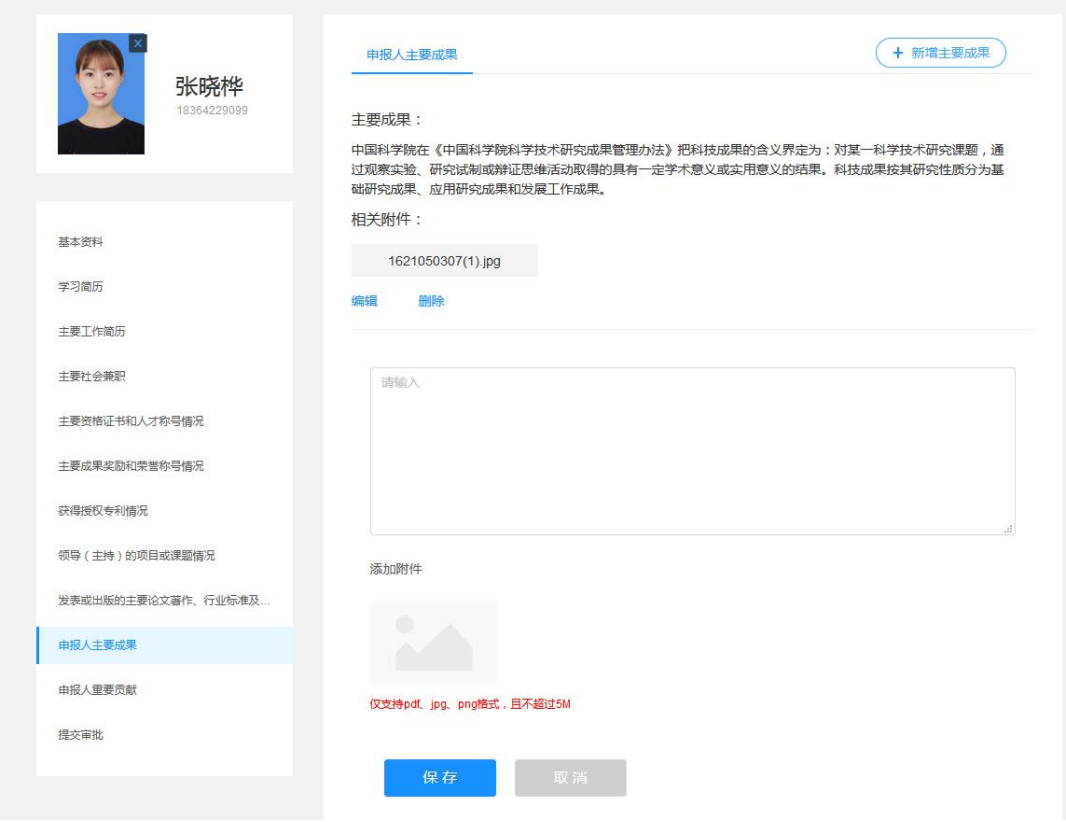

● 申报人主要成果内容 成果描述: 输入成果描述 上传附件:上传成果资料

● 点击【保存】按钮, 保存申报人主要成果。

#### **5.2.1.11** 申报人主要贡献

点击左侧"申报人主要贡献",打开申报人主要贡献页面,可对申报人主要贡献进行新 增、修改、删除等操作。

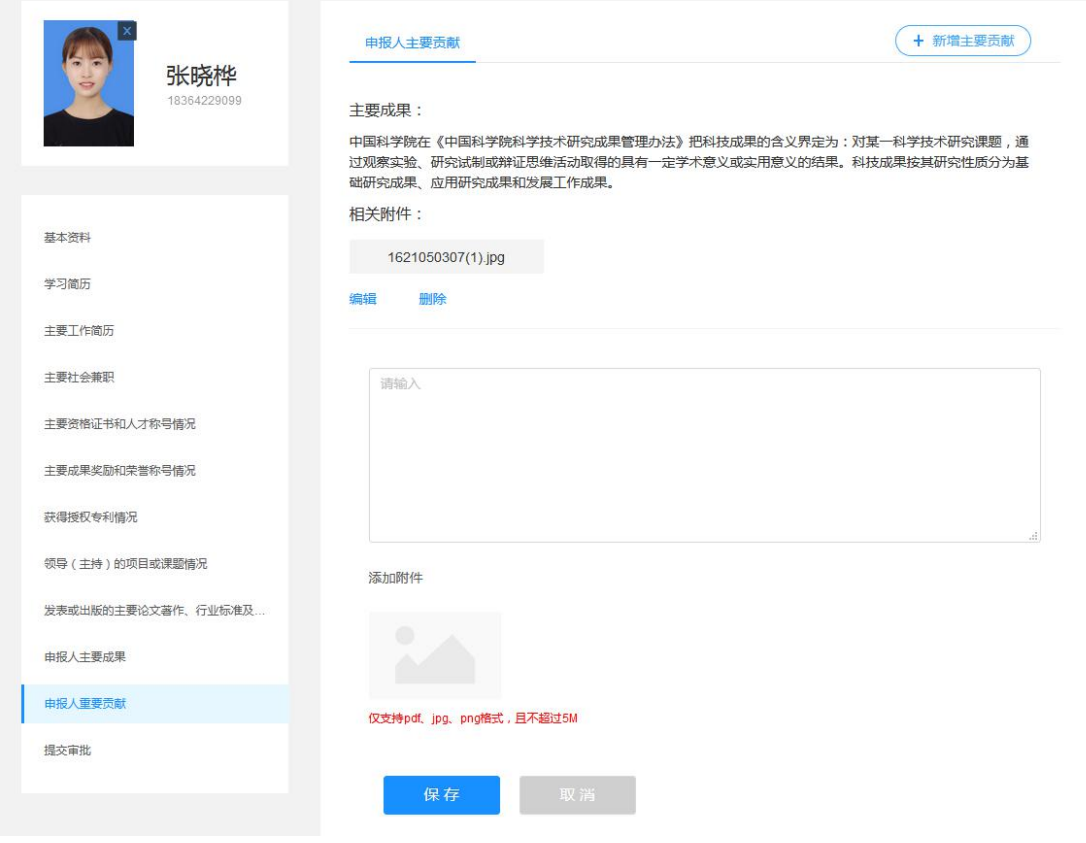

● 申报人主要贡献内容

主要贡献描述:输入成果描述

上传附件:上传贡献资料

● 点击【保存】按钮, 保存申报人主要贡献。

#### **5.2.1.12** 提交审核页面

点击"提交审批"标签,打开提交审批页面,可对信息进行提交审核。

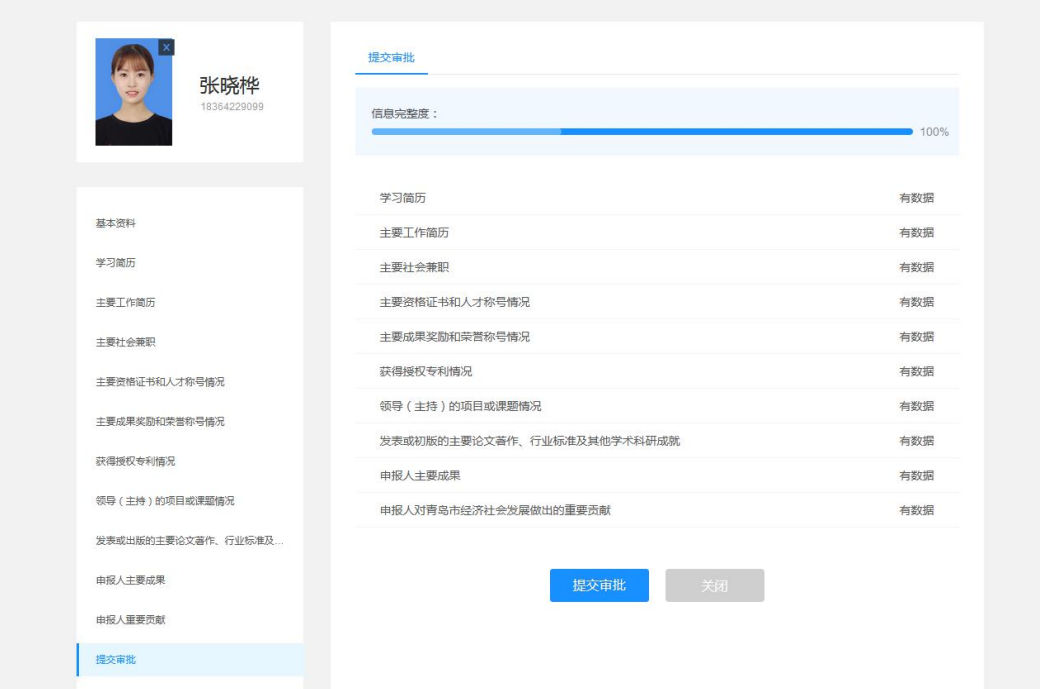

信息完整性进度,可根据进度条查看信息完整度

点击【提交审批】按钮,提交审批

点击【取消】则取消该操作,填写的信息自动保存

#### **5.2.2 突出贡献人才团队申报界面操作说明**

#### **5.2.2.1** 填写信息页面

点击【突出贡献人才团队】按钮,进入申报页面。如图:默认打开基本信息填写页面。

<span id="page-27-0"></span>

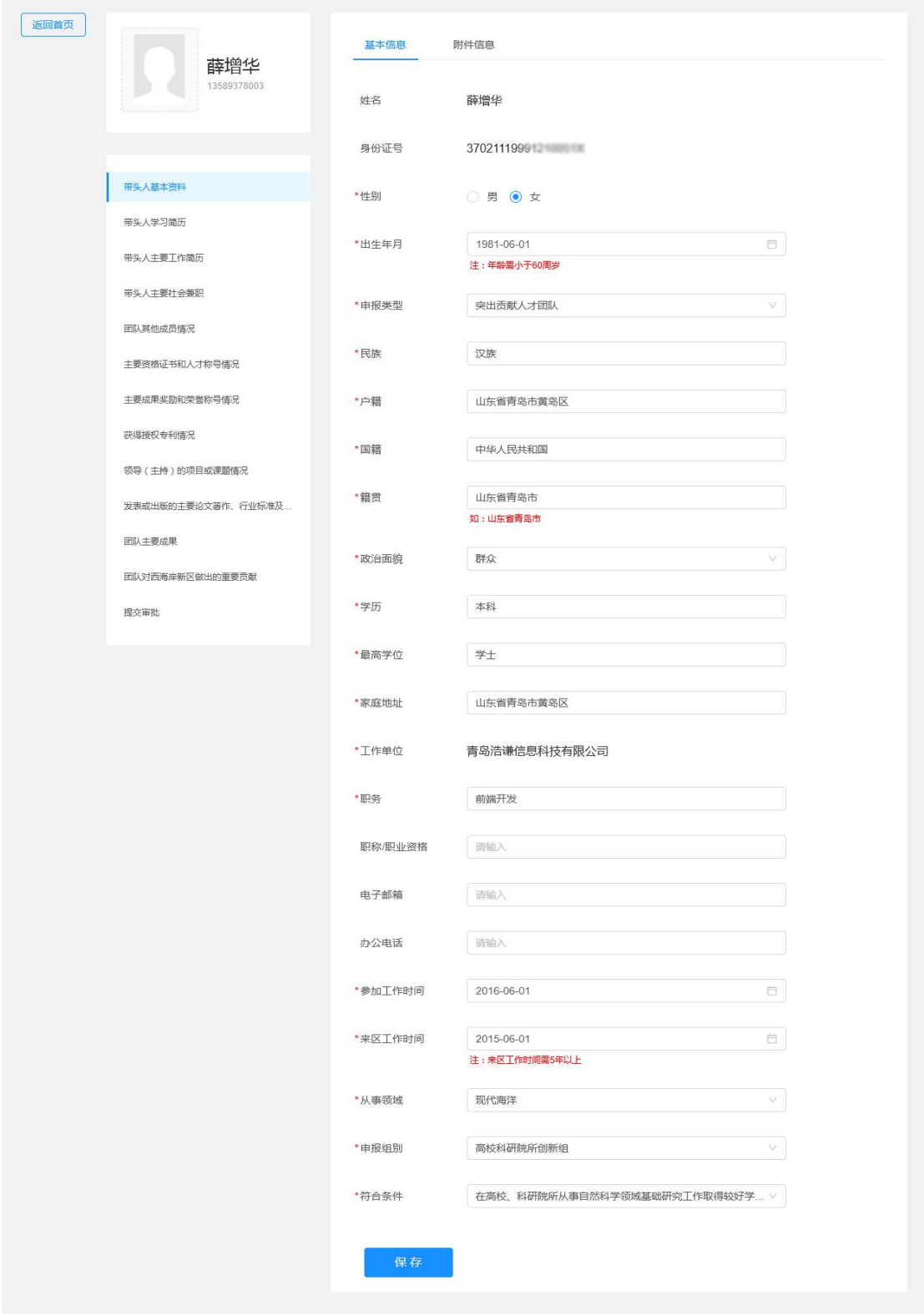

第28页/共33页

- 带头人基本信息
- 带头人学习简历
- 带头人主要工作简历
- 带头人主要社会兼职

#### 以上信息填写带头人的信息即可

● 团队其他成员情况

#### 团队其他成员最多可上传**5**位

- 主要资格证书和人才称号情况
- 主要成果奖励和荣誉称号情况
- 获得授权专利情况
- 领导(主持)的项目或课题情况
- 发表或出版的主要论文著作、行业标准及其他学术科研成就

#### 以上五条内容可上传团队成绩,也可上传团队个人成绩,且上传时需填写清楚

<span id="page-28-0"></span>

- 团队主要成果
- 团队对西海岸新区做出的重要贡献

#### 以上两条填写团队成果和贡献

● 提交审批

#### **5.2.3 申报信息**

在申报主界面可看到已申报的信息,可进行查看申报材料。 点击【查看】按钮,可对申报信息及意见进行查看。 审核结果会有手机短信提醒,请注意查收。

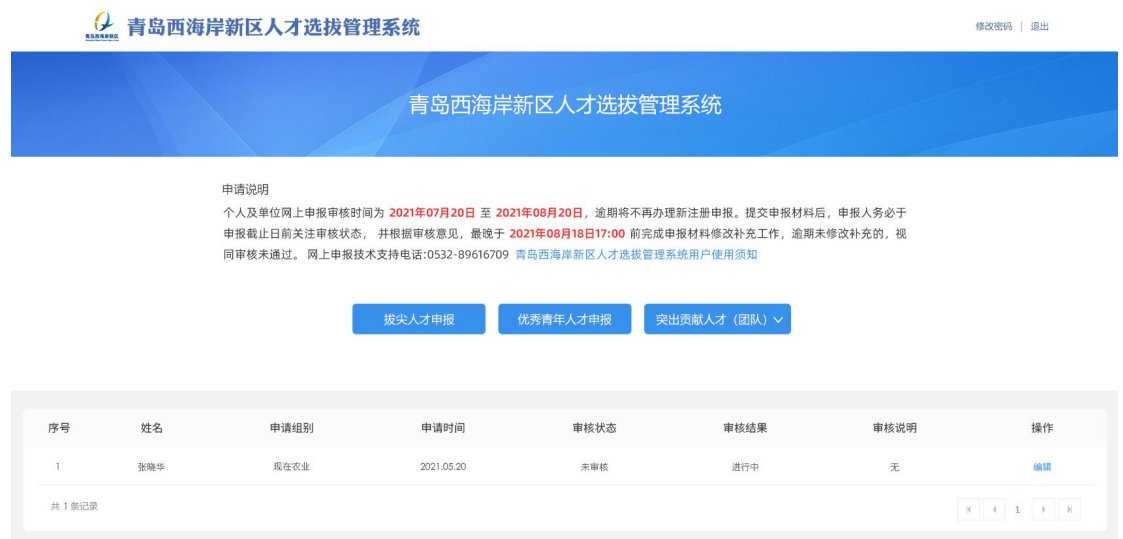

## <span id="page-30-0"></span>**第六章 拔尖人才、优秀青年人才、突出贡献人**

<span id="page-30-1"></span>

## **才(团队)审核(单位)**

#### **6.1 单位审核人才信息**

点击人才审核列表,点击【审核】按钮,进入人才信息列表。

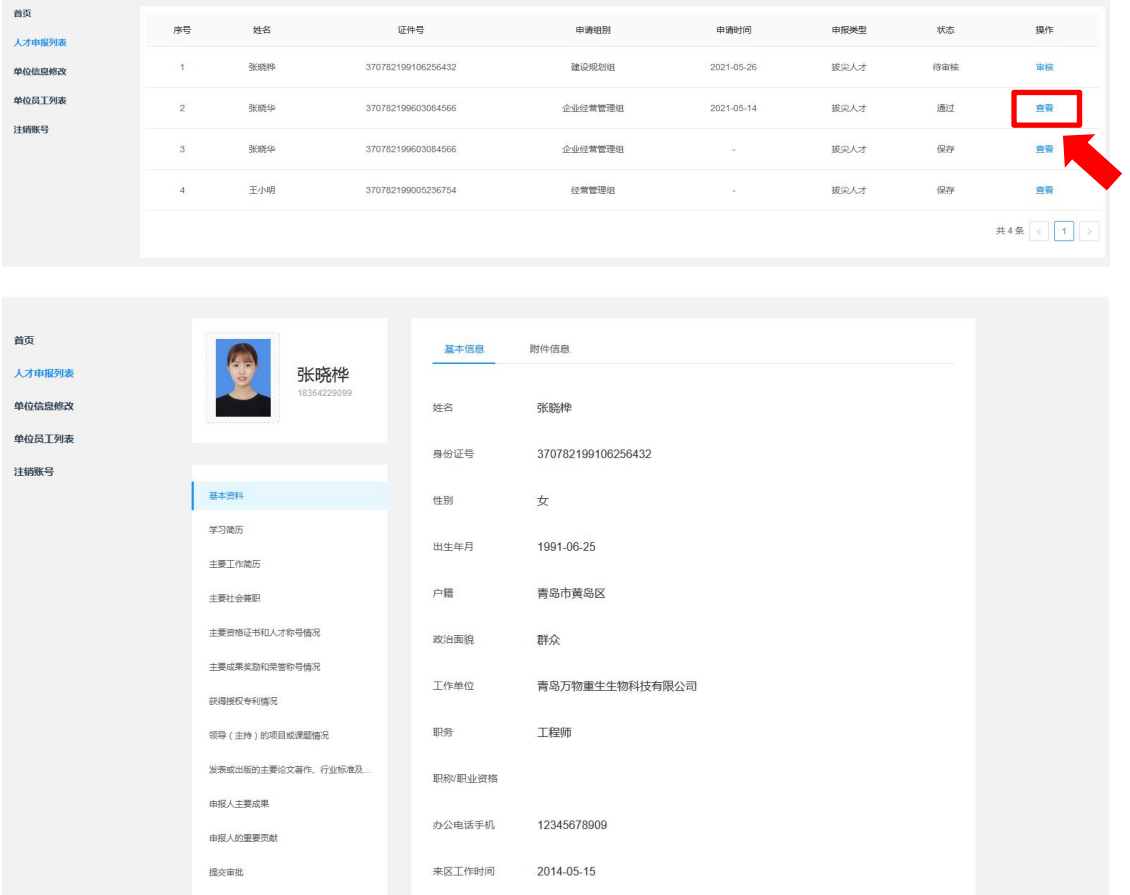

依次查看人才填写的信息

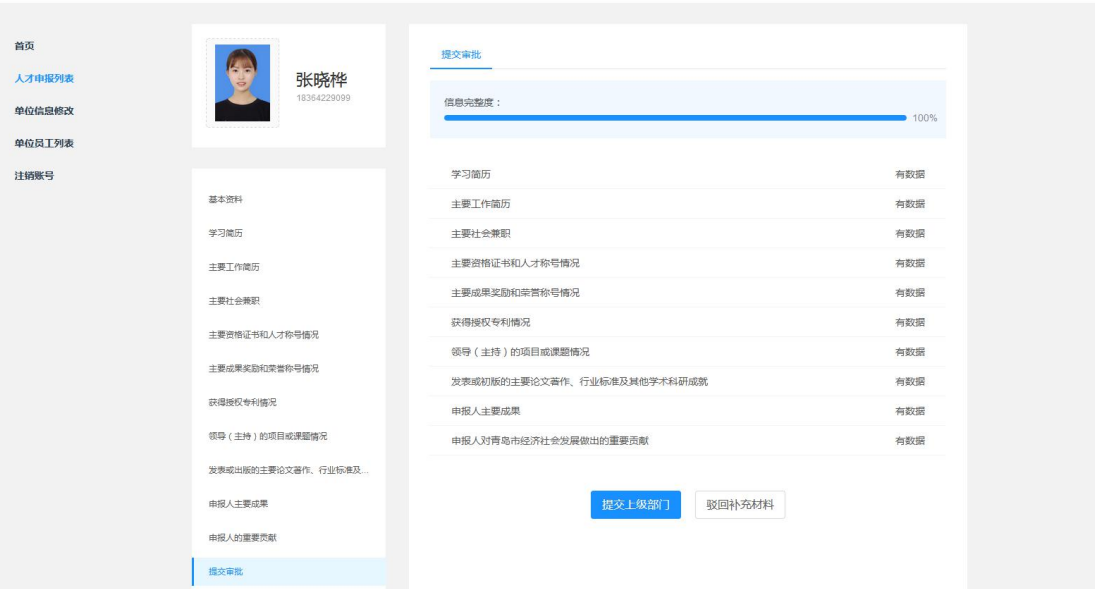

全部内容审过后,若没有问题,点击【提交上级部门】按钮,若内容不全面可点击【驳回补 充材料】按钮,让人才补充材料

<span id="page-31-0"></span>

#### **6.2 修改单位信息**

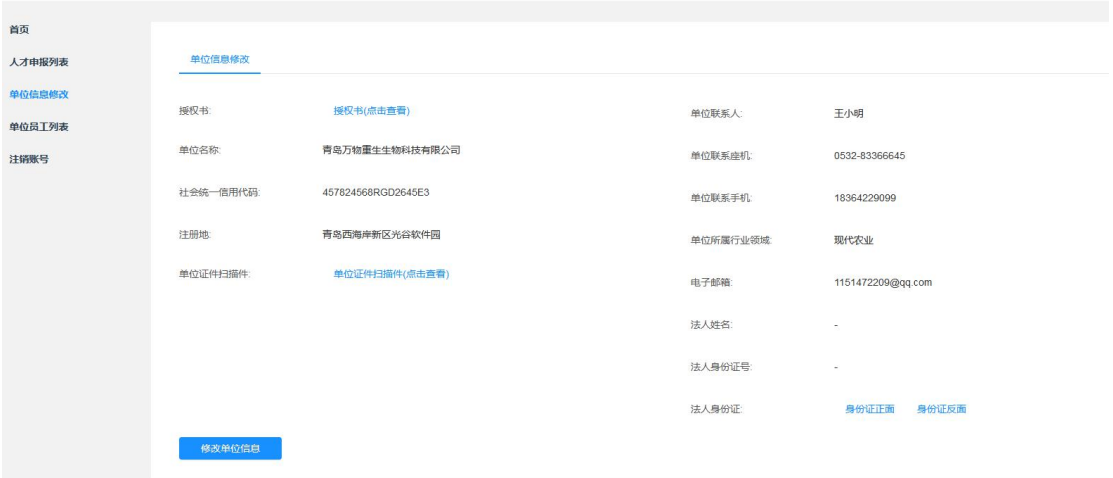

点击左侧"单位信息修改",进入单位信息页面,点击【修改单位信息】按钮,可修改单位 信息

#### **6.3 单位员工信息修改、解绑、取消授权**

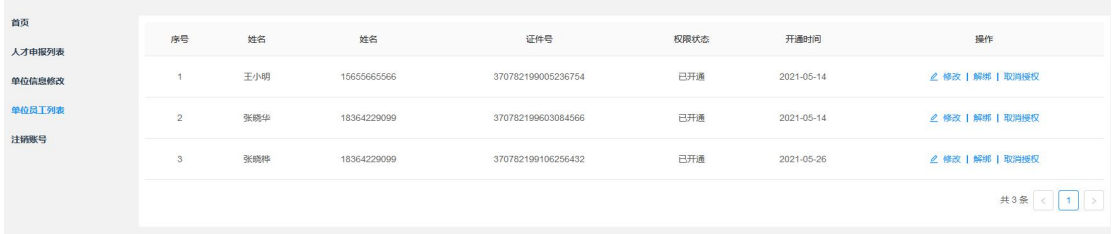

<span id="page-32-0"></span>

点击左侧"单位员工列表",进入单位员工列表

点击【修改】可修改员工的手机号

点击【解绑】可与员工解除绑定,员工可与其他公司绑定

点击【取消授权】员工人才申报权限取消,人才无法申报,若想再次申报,可联系单位开通 权限。

<span id="page-32-1"></span>

#### **6.2 注销账号**

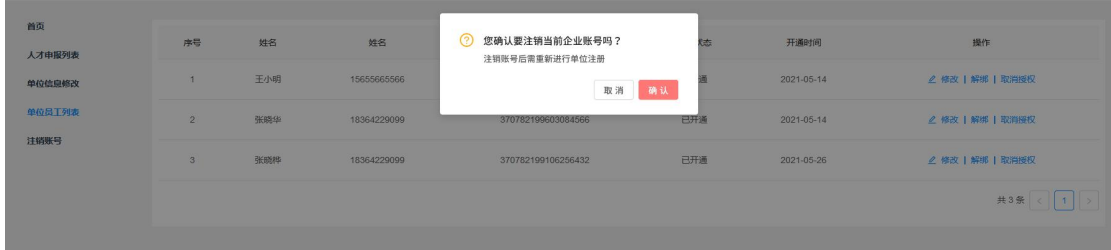

点击【注销账号】按钮,单位可注销公司账号